## **BOARD OF INTERMIDIATE AND SECONDARY EDUCATION MULTAN**

## **Manual for Super Checker Duty Applications.**

**Step-1 :** Go To Marking/Supervisory Application from Bise Multan Website.

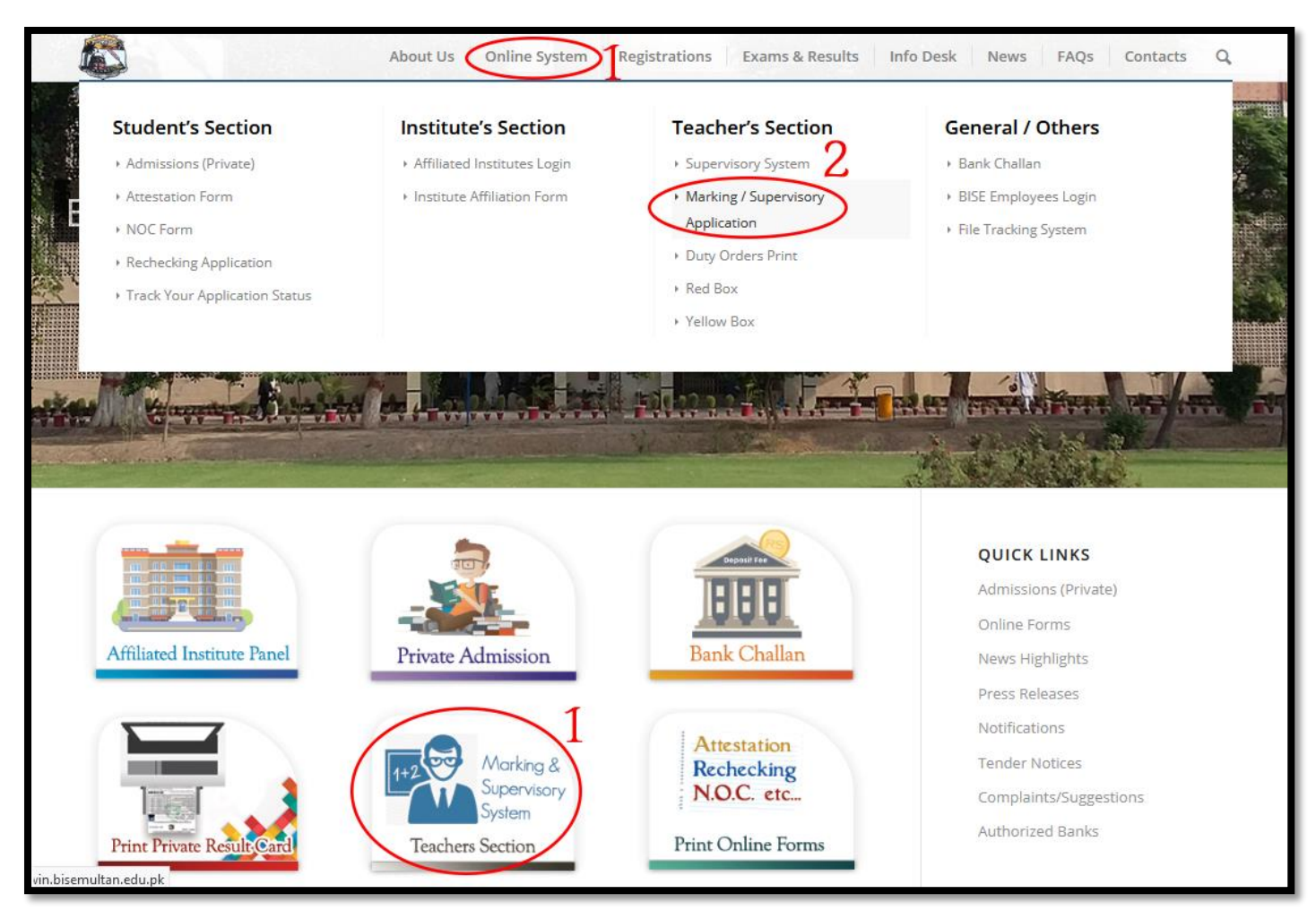

**Step-2 :** On Next Page Click on **[Click Here](http://win.bisemultan.edu.pk/AddTeacher.aspx)** to Create Account/Profile.

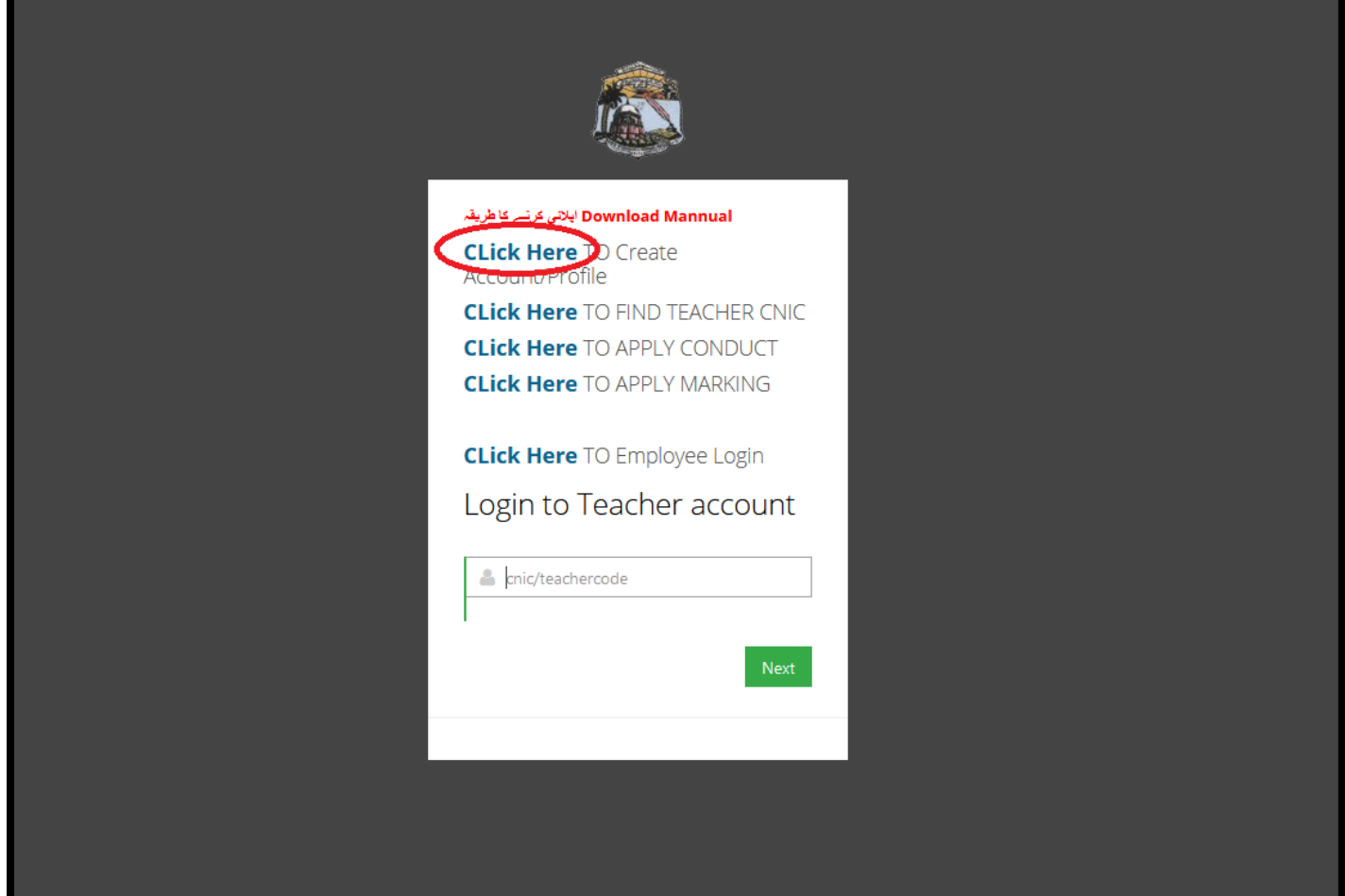

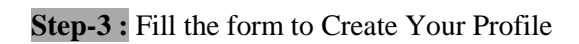

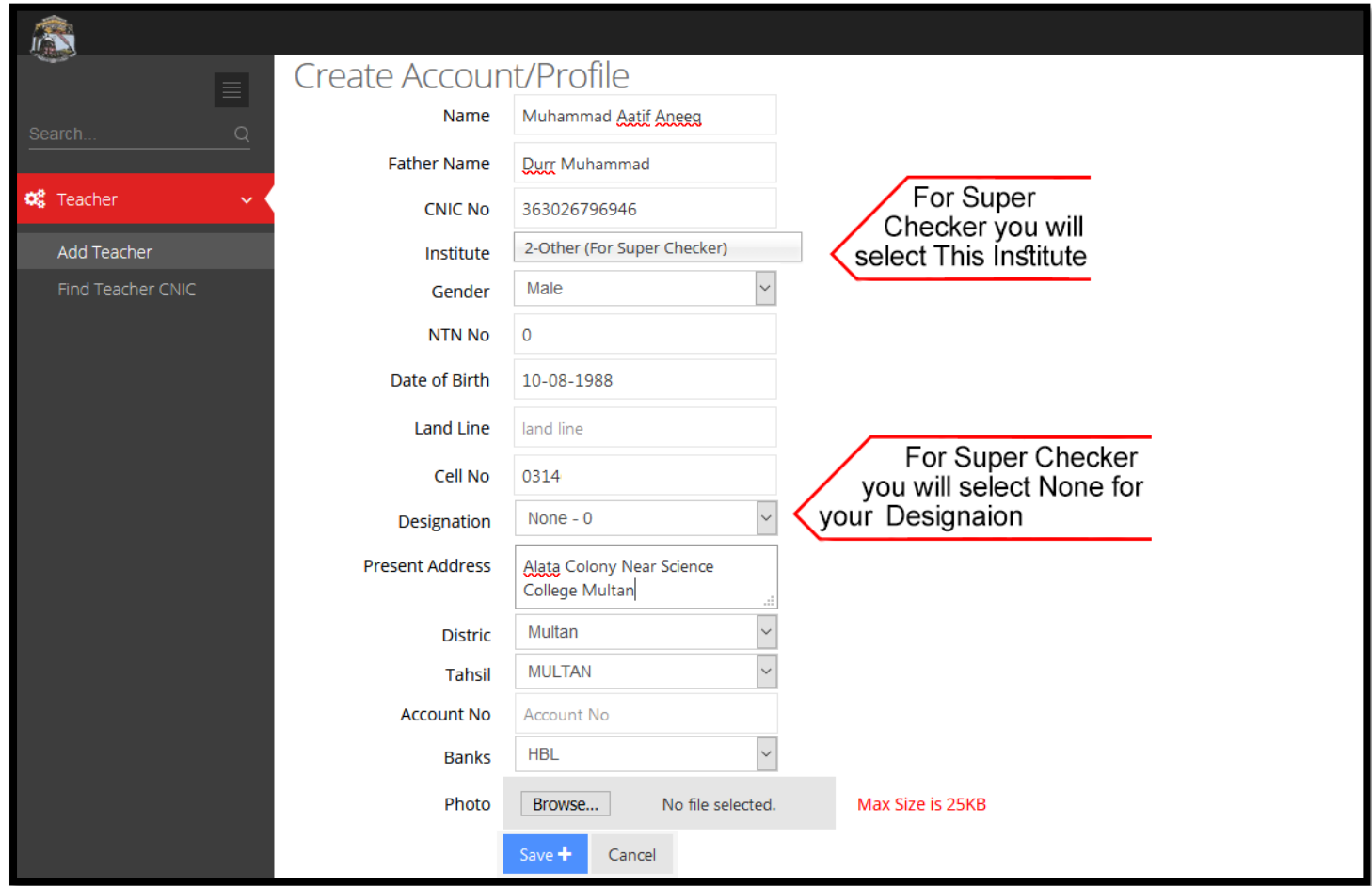

**Step-4 :** On Next Page Enter Your CNIC Number to Login Your Profile.

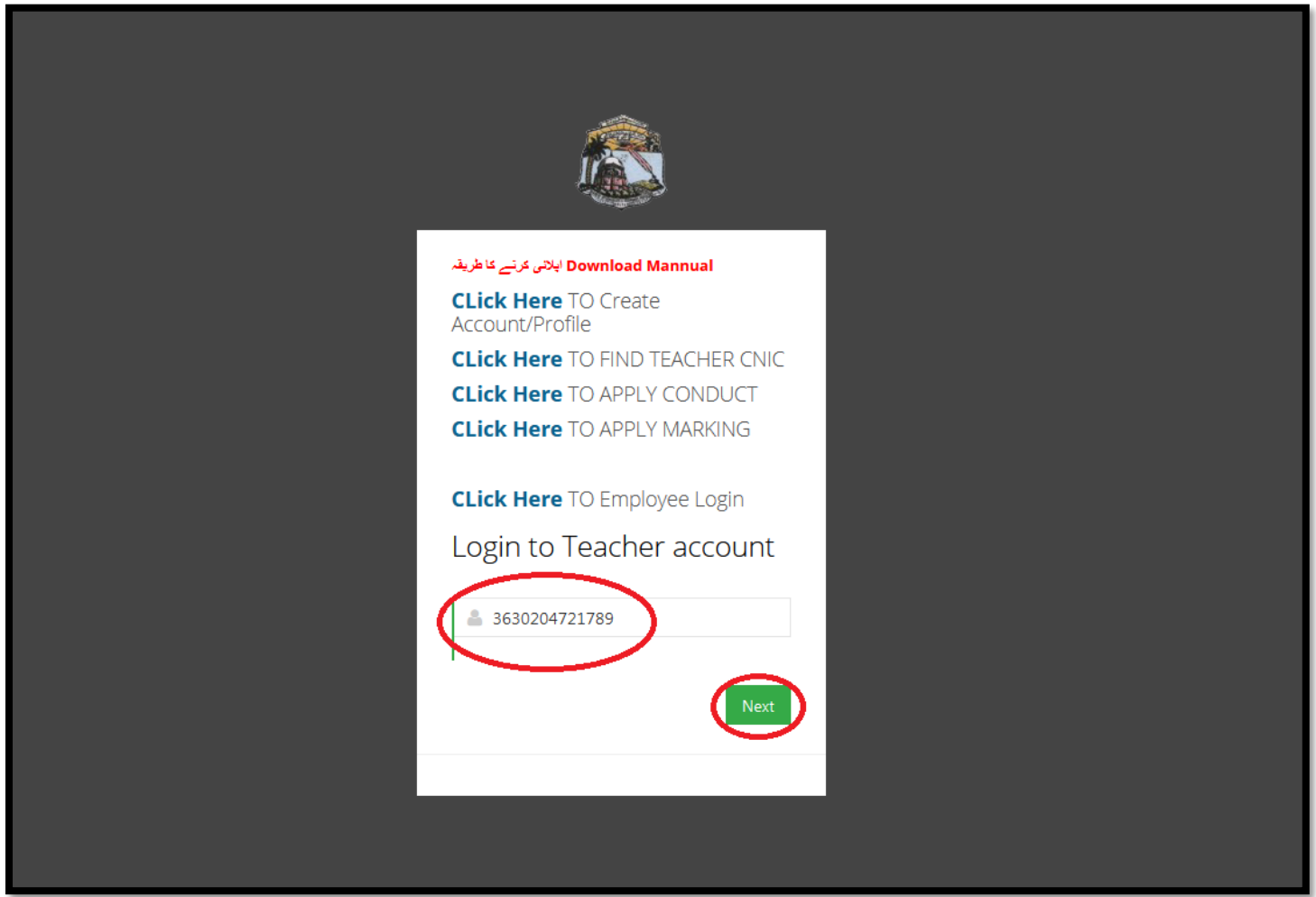

**Step-5 :** On Welcome Page Click on Edit Qualification as circled below.

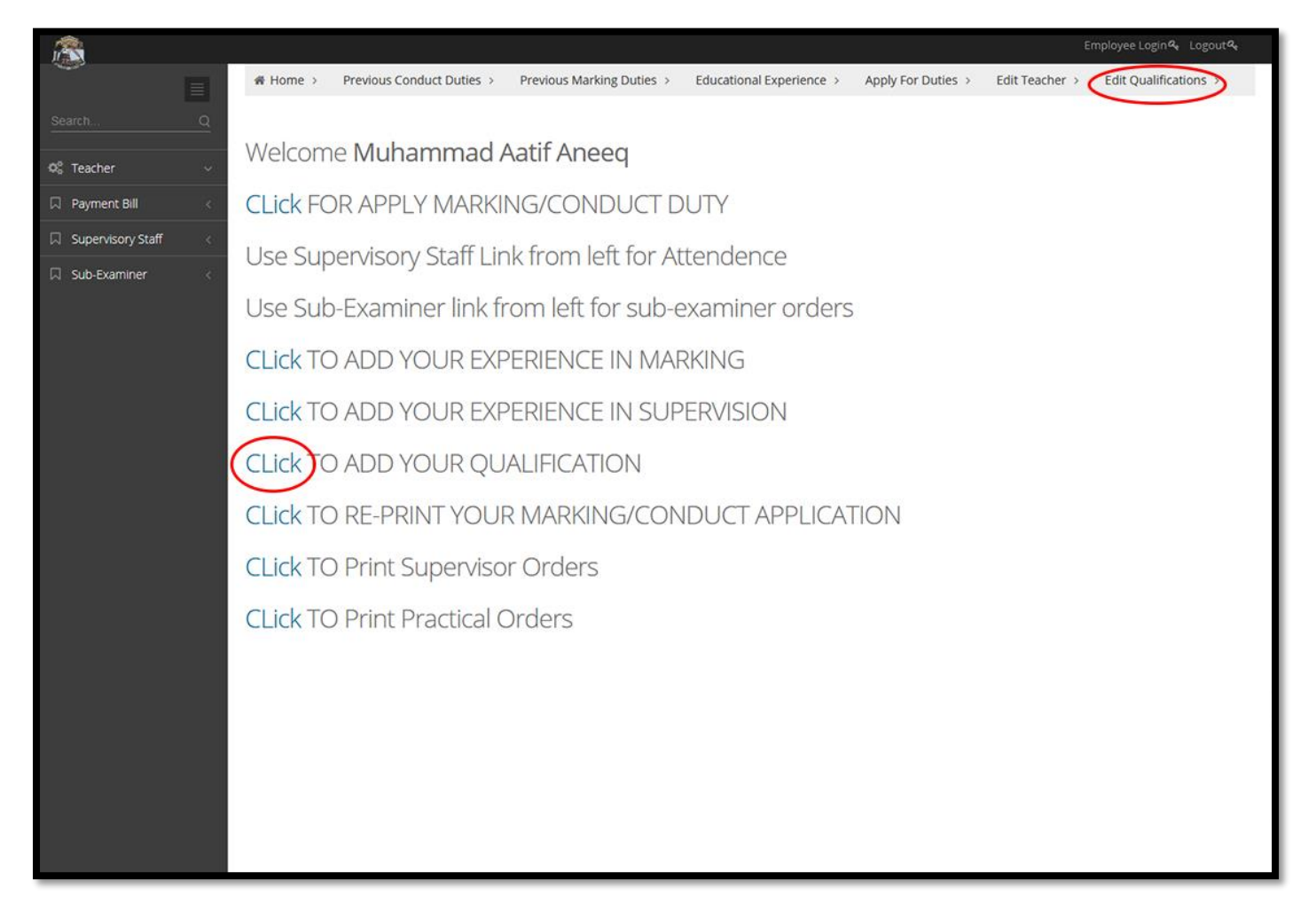

**Step-6 :** Select your Degree, Subject and Write your institute name and other required infromation to Add Qualifications one by one.

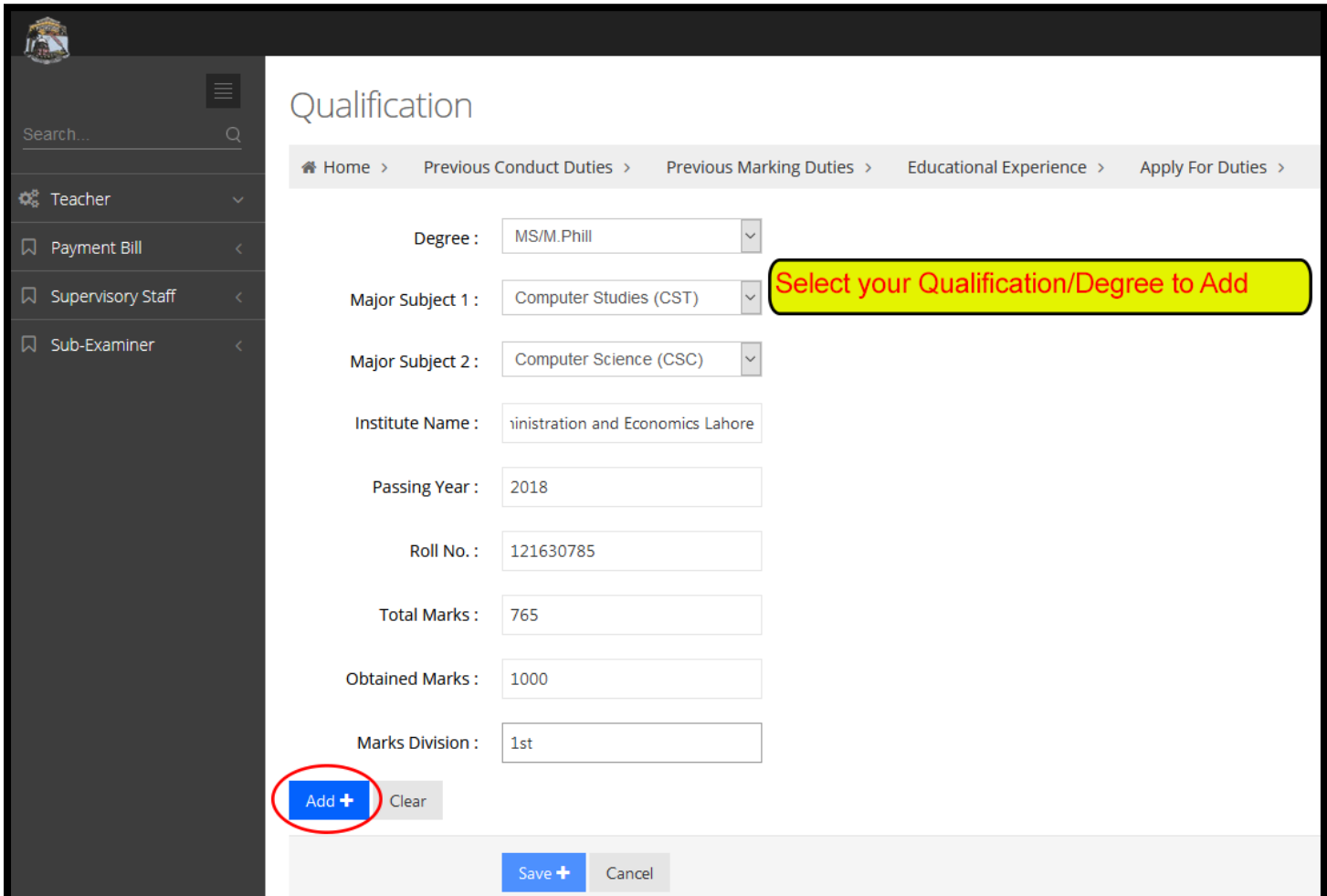

**Step-7 :** After adding all qualifications Click on Save Button.

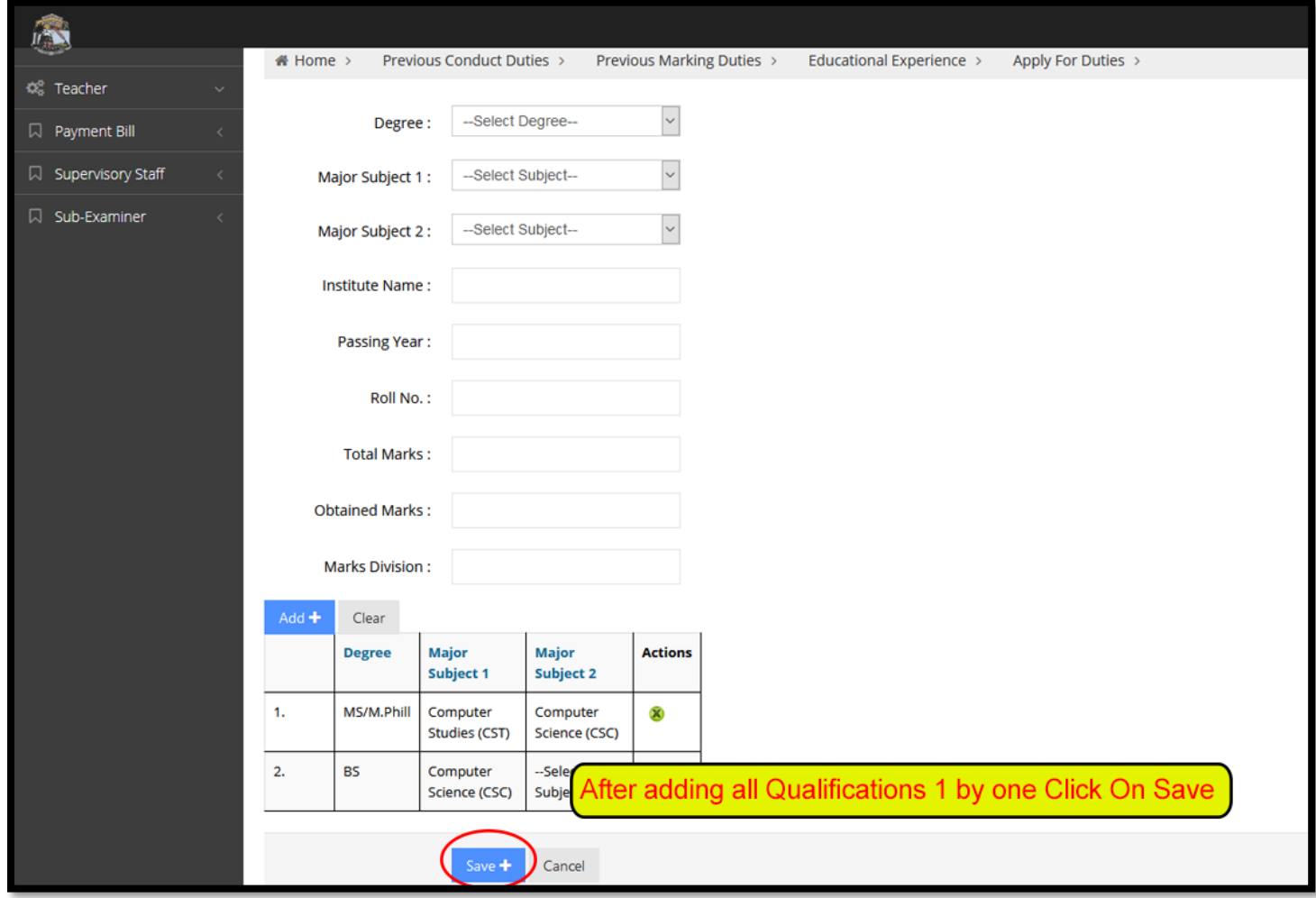

**Step-8 :** Now apply for Super Checker Duties. Click on the Link Cicled in screenshot below

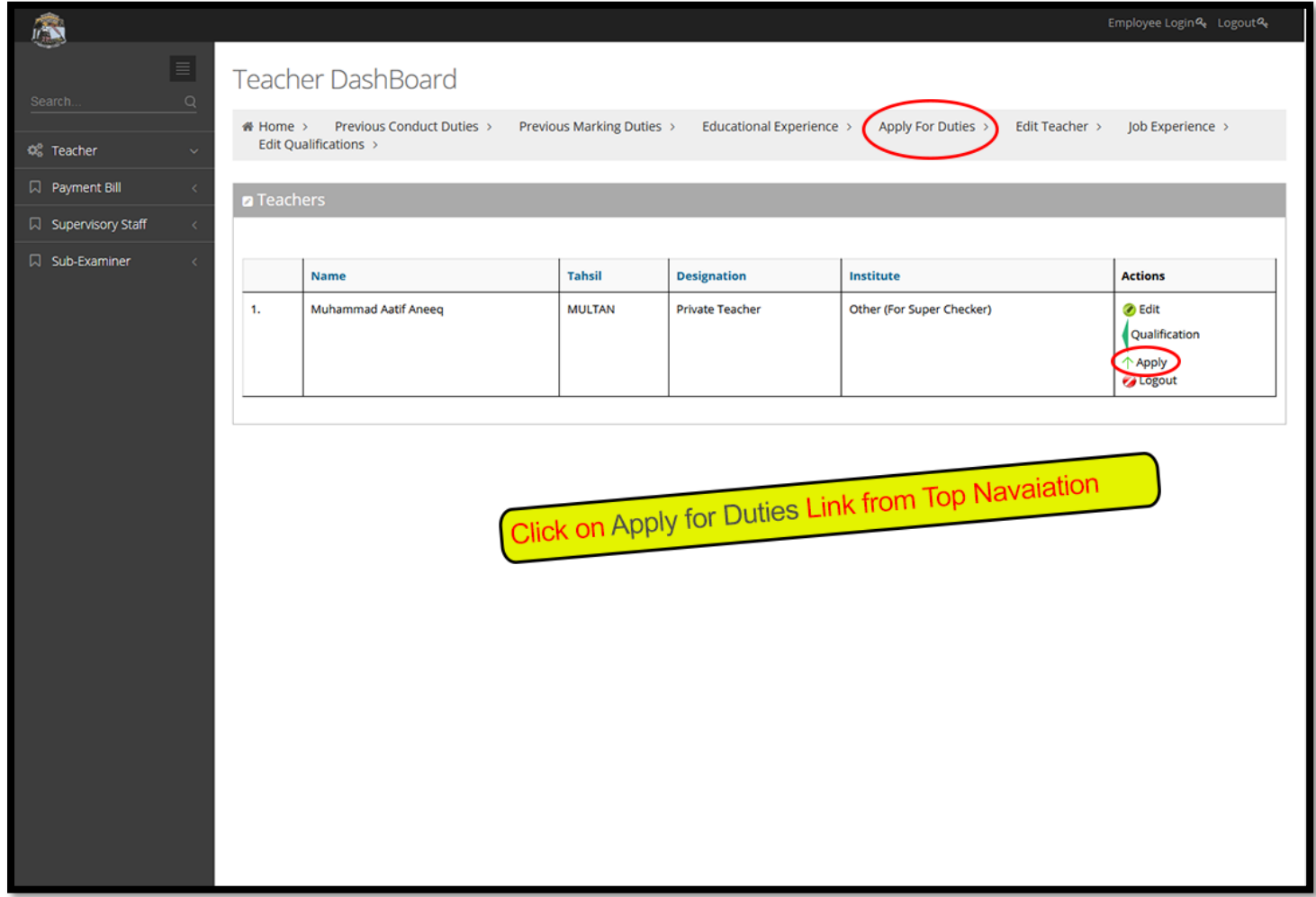

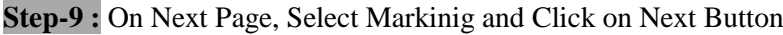

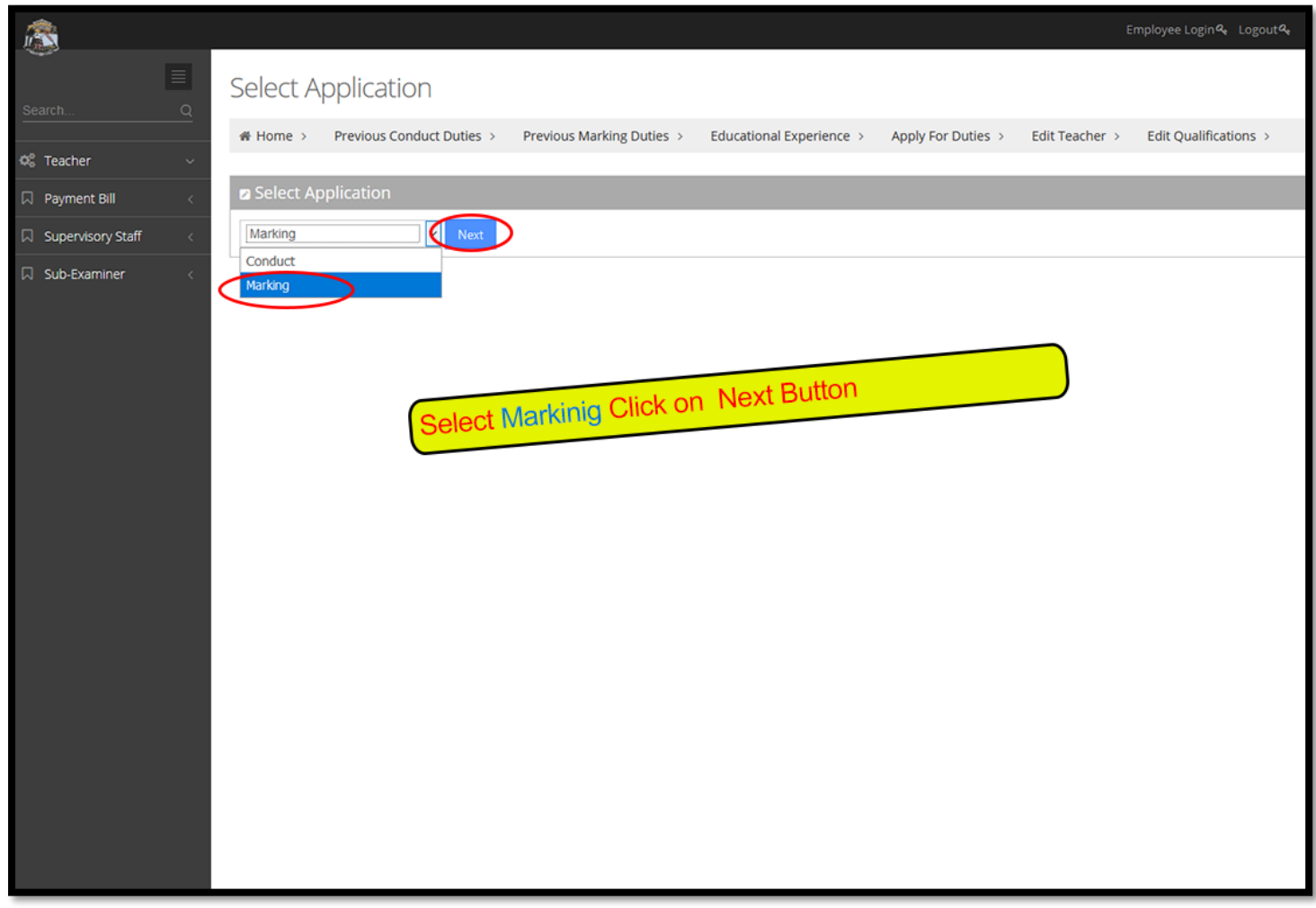

**Step-10 :** On Next Page, Select Session, Exam, Year Duty Type, Marking Center and Write Previouse Experience in Year. After filling this form Click on Save and Print Button.

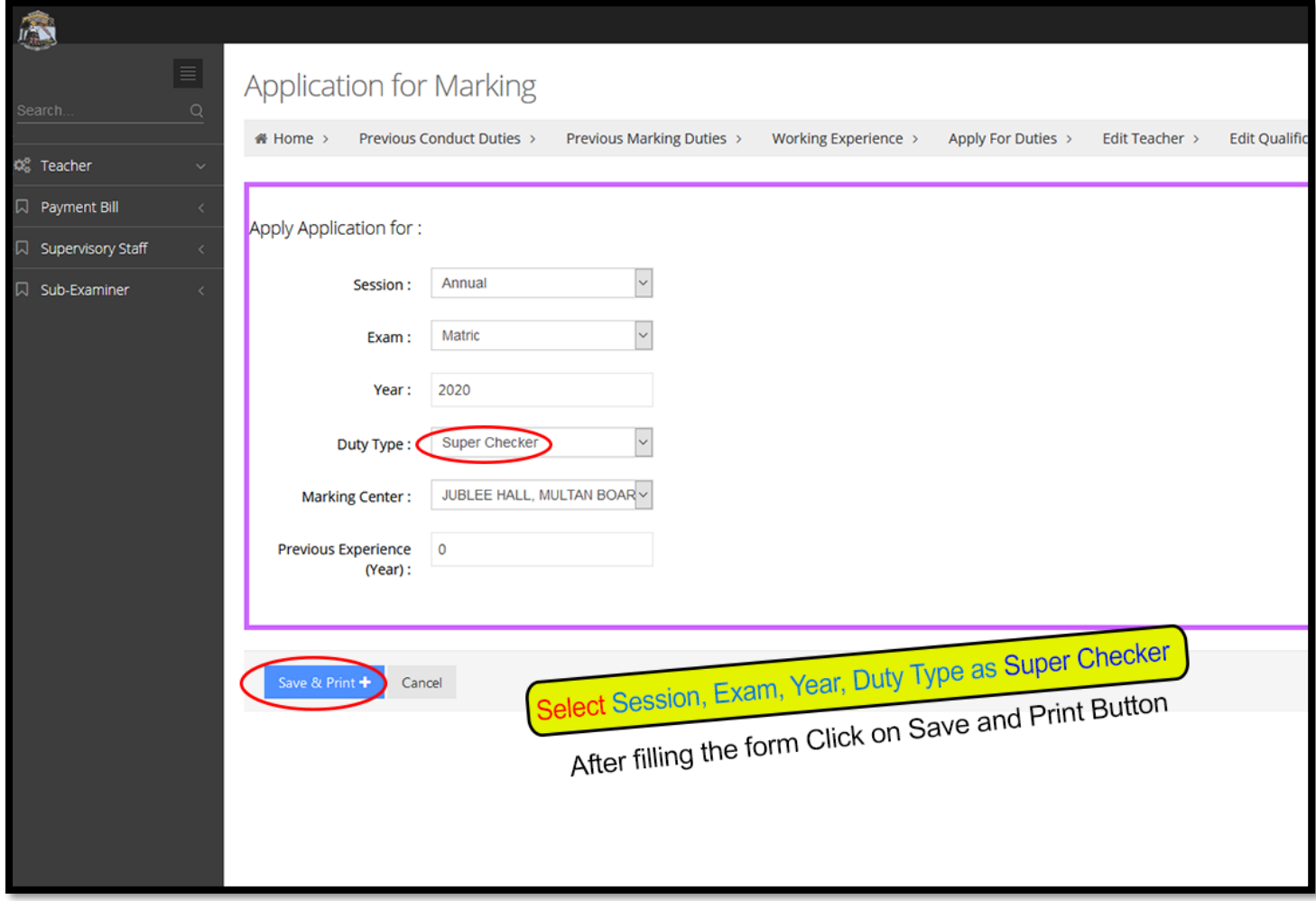

**Step-11 :** After Click on **Save and Print** Button, system will start downloading the Super Checker Duty form. Print the form and submit in Secrecy Branch. (Also attach attested photocopies of your Degree)

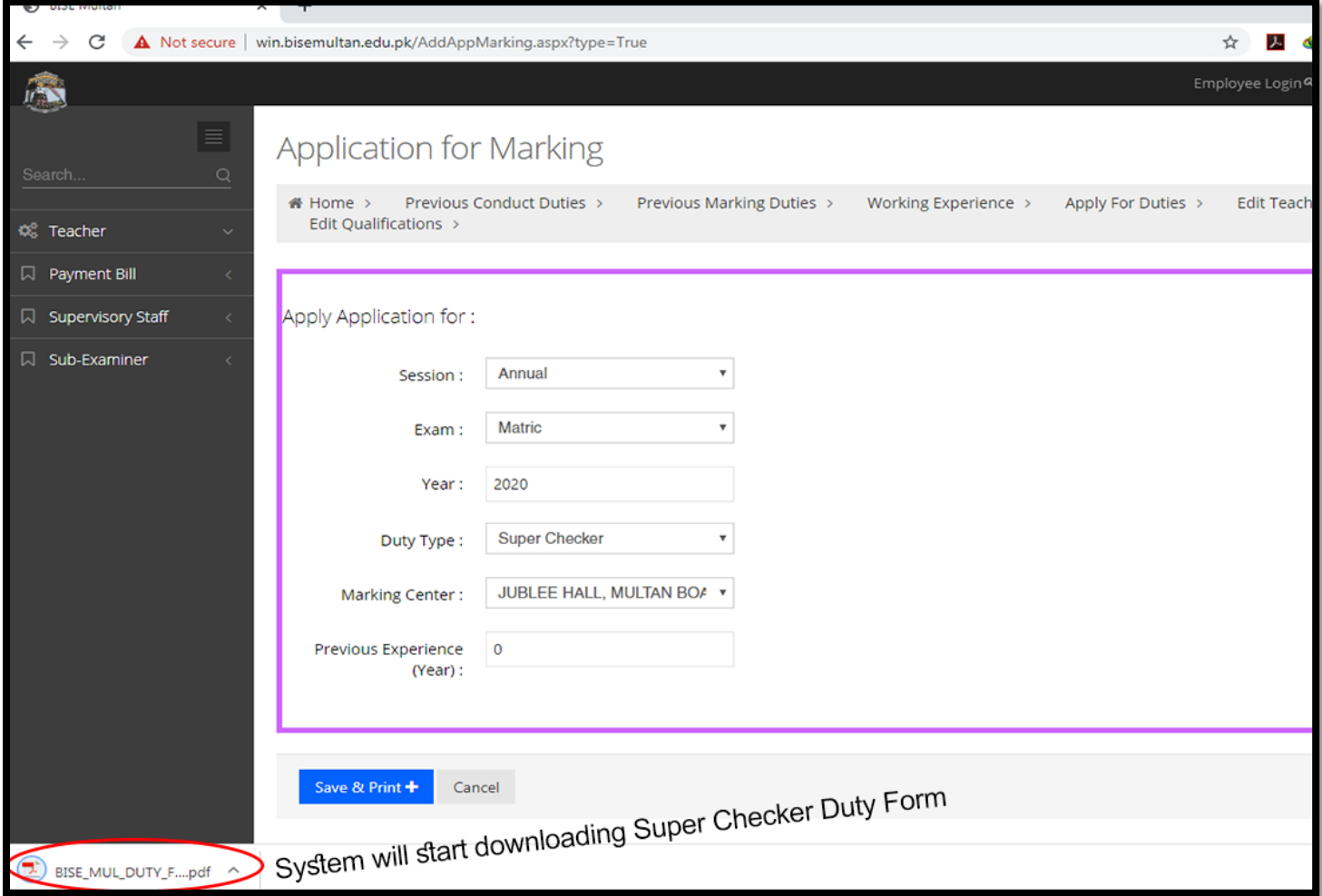

**Step-12 :** In case if you want to print the form again, You can use **Re-print Application** Link to download already applied duty forms.

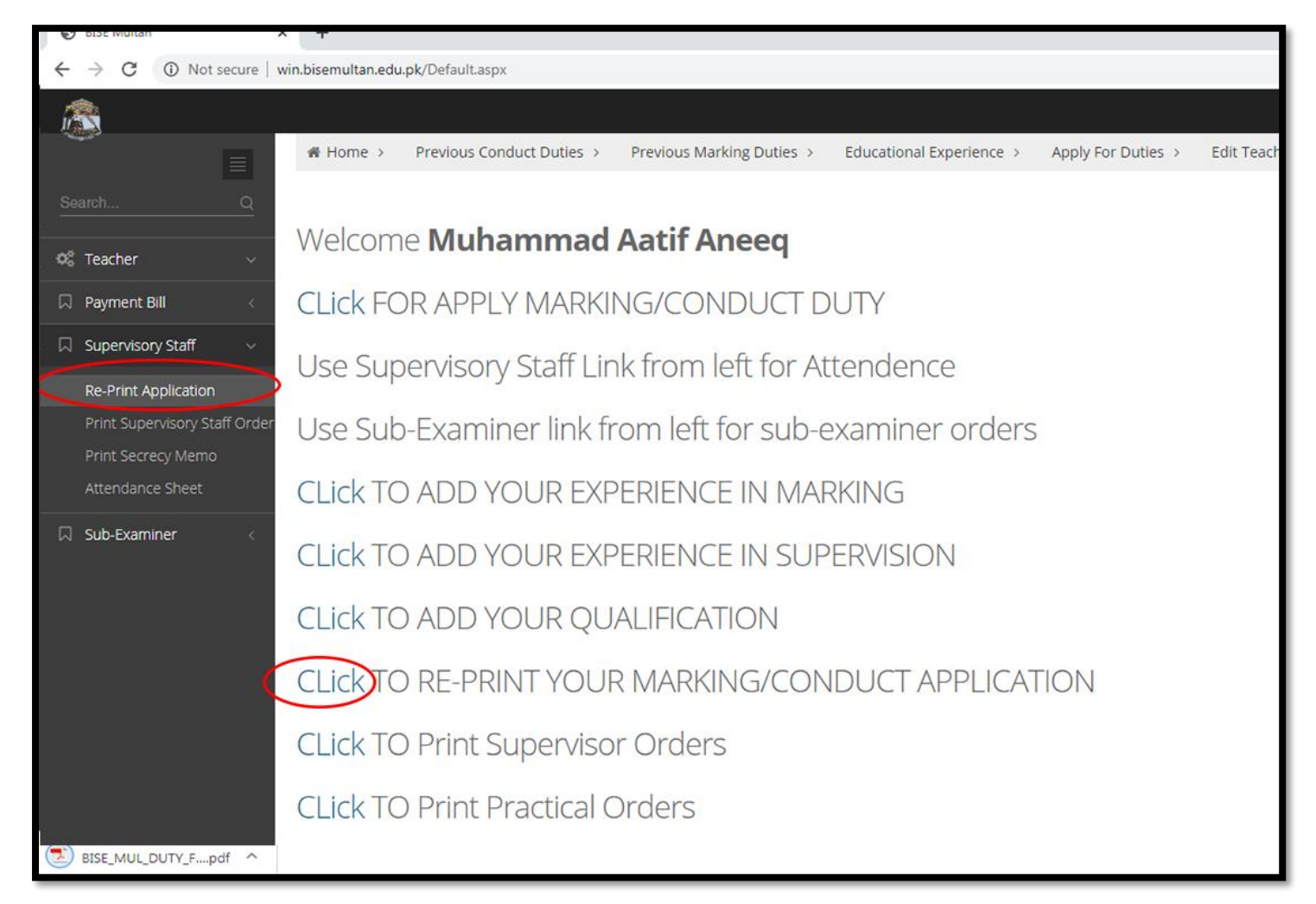